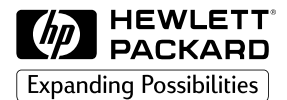

## +3 \$XWR&\$' 7UHLEHU 3ORWWHUXQG'UXFNHU

# Installations- und Benutzerhandbuch

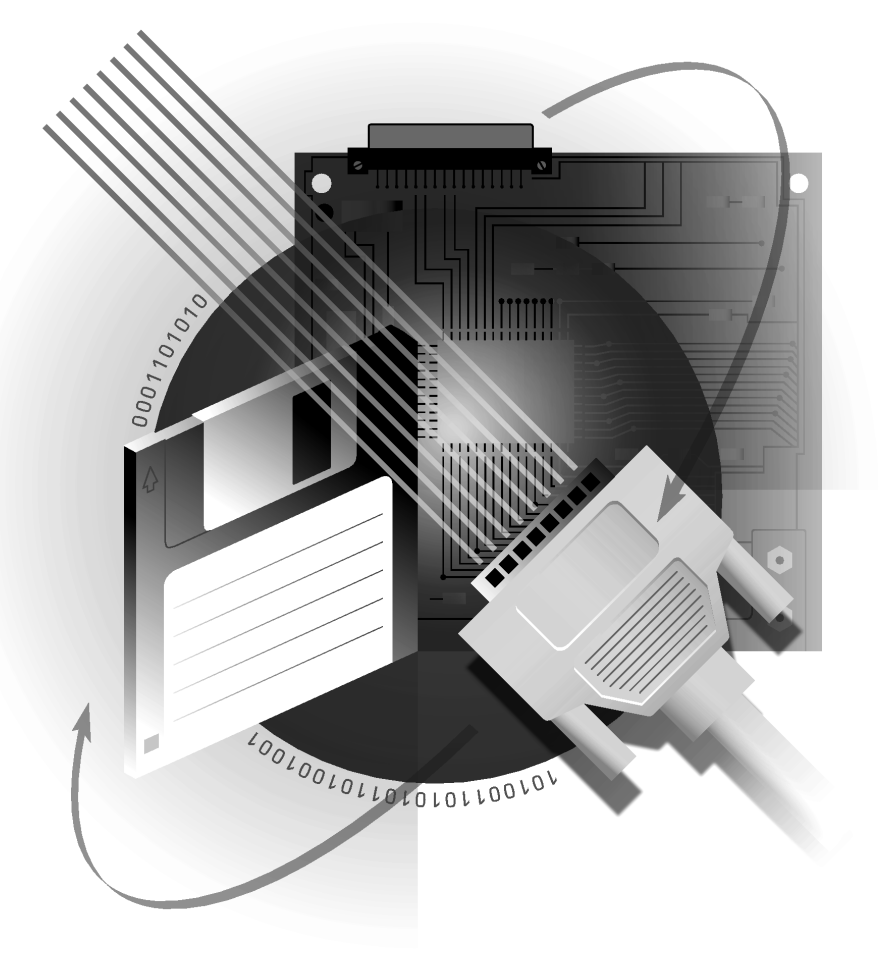

© Copyright Hewlett-Packard Company 1997. 1998, 1999

Alle Rechte vorbehalten. Kein Teil dieses Dokuments darf ohne vorherige schriftliche Genehmigung der Hewlett-Packard Company kopiert, vervielfältigt oder in eine andere Sprache übersetzt werden.

Teilenummer dieses Handbuchs: C7777-90024

#### **Über diese Ausgabe**

Daten der Ausgaben: 1. Ausgabe, Oktober 1997 2. Ausgabe, Februar 1998 **3. Ausgabe, September 1999**

Bei einer neuen Ausgabe wird das Handbuch vollständig neu überarbeitet. Änderungsblätter, die bei Bedarf herausgegeben werden, enthalten zusätzliche Informationen. Das Datum der Ausgabe ändert sich nur bei Veröffentlichung einer neuen Ausgabe. Geringfügige Korrekturen, die auf die Funktion des Produkts keine Auswirkung haben, können in einen Nachdruck ohne Änderung des Druckdatums aufgenommen werden.

Viele Produktverbesserungen oder -erweiterungen erfordern keine Änderung des Handbuchs. Andererseits können Korrekturen im Handbuch ohne gleichzeitige Produktänderungen vorgenommen werden. Produkterweiterungen und Handbuchüberarbeitungen finden also nicht unbedingt deckungsgleich statt.

#### **Sonstige Informationen**

Weitere Informationen finden Sie in den folgenden Dokumenten:

- *AutoCAD Installationsund Leistungshandbuch* (Release-abhängig)
- *AutoCAD Referenzhandbuch* (Release-abhängig)
- Dokumentation, die mit dem Plotter geliefert wird.

AutoCAD™ und AutoCAD 386 sind eingetragene Warenzeichen von AutoDesk Inc. MS-DOS<sup>®</sup> und Windows<sup>®</sup> sind in den USA eingetragene Warenzeichen der Microsoft Corporation. HP-GL/2 ist ein Warenzeichen der Hewlett-Packard Company.

#### **AutoCAD 2000**

Dieser Treiber unterstützt *nicht* AutoCAD 2000. Verwenden Sie statt dessen den HP-GL/2- und HP RTL-Treiber, der im Lieferumfang Ihres Druckers bzw. Plotters enthalten ist.

Hewlett-Packard Company Barcelona Division Avda. Graells, 501 08190 Sant Cugat del Vallès Barcelona, Spanien

#### **Hinweis**

Die in diesem Dokument enthaltenen Informationen können ohne vorherige Ankündigung geändert werden und sollten nicht als eine Verpflichtung seitens der Hewlett-Packard Company ausgelegt werden. Die in diesem Dokument beschriebene Software ist für den ausschließlichen Einsatz mit HP Druckern und Plottern vorgesehen.

**Hewlett-Packard übernimmt keine Haftung für in dieser Dokumentation enthaltenen Fehler und übernimmt keine ausdrückliche oder stillschweigende Garantie für diese Dokumentation, einschließlich, aber nicht beschränkt auf die stillschweigende Garantie, daß die Dokumentation von marktgängiger Qualität und für einen bestimmten Zweck geeignet ist.**

Die Hewlett-Packard Company übernimmt keine Haftung für beiläufige oder Folgeschäden im Zusammenhang mit der Bereitstellung, Darstellung oder Verwendung dieser Dokumentation und der darin beschriebenen Programme.

#### **Inhalt**

*Allgemeine Informationen* 3 Vorbereitende Maßnahmen 4 Unterstützte Geräte 4 APD-Dateien 4 Parallele oder serielle Kommunikation? 5 HP DesignJets 5 Anhalten Ihres Plotters 5 Installieren in einem Netzwerk 6

*AutoCAD 386 Releases 10 und 11* 7 Installieren 7

Konfigurieren 9

*AutoCAD Releases 12, 13 und 14* 14 Installieren unter DOS 14 Windows 15 Konfigurieren für Release 12 16 Release 13 16 Release 14 18 Anpassen 20

#### *Weitere Informationen* 21

Testen 21 Fehlerbehebung 22 Konfigurieren für schattiert wiedergegebene Plots<sub>23</sub> Plotterstatus 24

## **Allgemeine Informationen**

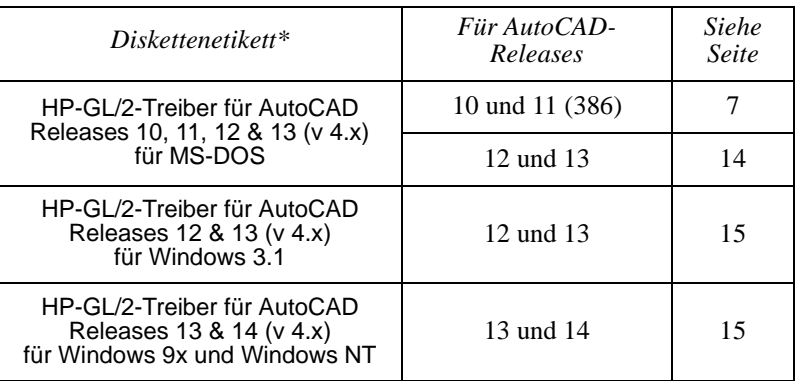

Die mit Ihrem HP Plotter ausgelieferten Treiber können wie folgt zusammengefaßt werden:

Möglicherweise erhalten Sie Ihren Treiber nicht auf einer Diskette sondern auf einer CD-ROM oder laden diesen von einer Web-Site herunter. In solchen Fällen bezieht sich der Begriff "Diskette" auch auf diese alternativen Medien, und der Begriff "Diskettenetikett" entspricht der Identifikation des Dateisatzes, der den Treiber enthält. Wenn Sie die Installation von einer CD-ROM vornehmen, beachten Sie die Anweisungen, die der CD beiliegen.

• Wenn Sie den Treiber auf einem Netzwerk-Server installieren, lesen Sie hierzu die Anweisungen auf Seite 6.

Alle Disketten sind schreibgeschützt.

Alle Treiberversionen unterstützen die Grafiksprache HP-GL/2.

Die Installationsprozedur für die jeweilige Betriebsumgebung ist auf der in der obigen Tabelle angegebenen Seite beschrieben. Geben Sie in den Anweisungen lediglich den in **fetter** Schrift angegebenen Text ein. Überprüfen Sie, ob die in der Überschrift des jeweiligen Abschnitts angegebene Release-Version von AutoCAD und die Betriebsumgebung Ihren Gegebenheiten entsprechen, um sicherzustellen, daß Sie den korrekten Abschnitt lesen.

Wenn Ihnen nicht genau bekannt ist, welches AutoCAD-Release Sie besitzen, können Sie dies feststellen, indem Sie AutoCAD laden und die Angabe Info... lesen, die über den Befehl **Info** aufgerufen werden kann. Die Nummer des AutoCAD-Release wird dort angegeben.

Falls Sie weitere Fragen zu AutoCAD haben, wenden Sie sich an Ihren autorisierten AutoCAD-Fachhändler.

Wenn bei Verwendung des Treibers mit Ihrem Plotter Probleme auftreten, klicken Sie auf die Schaltfläche Hilfe, um Tips zur Fehlerbehebung zu erhalten. Bei anhaltenden Problemen oder erforderlichen Reparaturen wenden Sie sich an den HP Fachhändler oder das HP Verkaufs- und Servicezentrum, bei dem Sie den Plotter erworben haben.

#### **Vorbereitende Maßnahmen**

Bevor Sie den Treiber installieren, sollten Sie bereits die folgenden Schritte durchgeführt haben:

- Die Installation von AutoCAD.
- Die Einrichtung des Plotters anhand der Anweisungen, die zusammen mit dem Plotter geliefert wurden.
- Sie müssen vor der Installation des Treibers mindestens einmal AutoCAD ausgeführt haben.
- Wenn Sie den Treiber installieren, stellen Sie sicher, daß AutoCAD *nicht* aktiv ist.

#### **Welche Geräte werden unterstützt?**

AutoCAD unterstützt die folgenden HP-GL/2-Plotgeräte über eine parallele oder serielle Verbindung:

- HP DesignJet Series (außer dem ursprünglichen DesignJet)
- HP DraftMaster SX/RX/MX
- HP DraftMaster Plus Series
- HP DraftPro Plus
- HP LaserJet Series
- HP Paint Jet XL 300
- HP 7600 Series Elektrostatische Plottermodelle

Im vorliegenden Handbuch bezieht sich die Bezeichnung "Ihr Plotter" auf eines der oben aufgelisteten HP-GL/2-Geräte, einschließlich HP LaserJet und HP DesignJet *Drucker.*

#### **Druckerbeschreibungsdateien von AutoCAD (.APD)**

Die Druckerbeschreibungsdateien von AutoCAD (AutoCAD Printer Description = .APD) werden von diesem Treiber für die Unterstützung besonderer Geräteklassen verwendet. Dieser Treiber kann neue HP Geräte mit Hilfe von neuen APD-Dateien unterstützen.

APD-Dateien stellen für ein Gerät spezifische Treiberfunktionen bereit. Sie können überprüfen, welches Gerät von einer APD-Datei bedient wird, indem Sie die am Anfang der Datei vorhandenen Informationen überprüfen.

#### WICHTIG **Speichern Sie nicht eine APD-Datei, und modifizieren Sie diese nicht anderweitig, da sie auch nicht in Textform vorhandene Informationen enthält.**

#### **Parallele oder serielle Kommunikation?**

AutoCAD unterstützt parallele Verbindungen. Deshalb wird **ausdrücklich empfohlen, daß Sie nach Möglichkeit AutoCAD und Ihren HP Plotter für eine parallele und nicht für eine serielle Verbindung konfigurieren.**

Wenn Sie zwischen Ihrem Computer und dem Plotter eine serielle Kommunikation verwenden möchten, sollten Sie sich vergewissern, daß am Plotter die Parität auf "keine Parität" eingestellt ist.

#### **HP DesignJet Plotter und Drucker**

AutoCAD unterstützt die Plotter und Drucker der DesignJet Serie von Hewlett-Packard über einen seriellen oder parallelen Anschluß. Es wird der Einsatz des parallelen Anschlusses empfohlen. Wenn Sie einen seriellen Anschluß verwenden, stellen Sie am DesignJet 9600 Baud, 8 Daten-Bit, 1 Stopp-Bit, keine Parität und Hardware-Handshaking XON/XOFF ein.

**Langachsen-Plot** Mit dem Großteil der DesignJet-Modelle können Langachsen-Plots erstellt werden. Außerdem steht für Seitenformate und Randeinstellungen ein optionaler erweiterter Modus (bei einigen Modellen als "schmälere Ränder" bezeichnet) zur Verfügung. Details hierzu finden Sie in der Dokumentation zum Plotter. Dieser Modus wird über das Bedienfeld oder das Einstellungsblatt des Gerätes eingestellt. Sie müssen sich vergewissern, daß die Software-Einstellungen mit denen Ihres Plotters übereinstimmen, indem Sie die Weiteren Plot-Optionen aus dem Befehl HPCONFIG verwenden.

> Ein Langachsen-Plot wird erzeugt, wenn Sie eine Größe auswählen, die 64 Zoll übersteigt. Es erscheint die folgende Aufforderung:

Langachsen-Plot ausgewählt. Plotter-Schritte/Zoll = nnn

Plotten Sie wie üblich. Beste Ergebnisse erzielen Sie, wenn Sie bis zum Rand plotten, die Plotausgabe *nicht* rotieren und eine explizite 1-zu-1- Skalierung (und nicht Größe angepaßt) verwenden.

#### **Anhalten Ihres Plotters**

Um eine Plotausgabe anzuhalten, während AutoCAD Vektorinformationen an den Plotter sendet, brechen Sie die Ausgabe ab, indem Sie an Ihrem PC unter Windows die Taste [Esc] drücken, oder indem Sie unter MS-DOS [Strg+C] drücken.

Um Ihren Plotter anzuhalten, nachdem AutoCAD alle Vektorinformationen gesendet hat, löschen Sie den Plotterspeicher wie folgt:

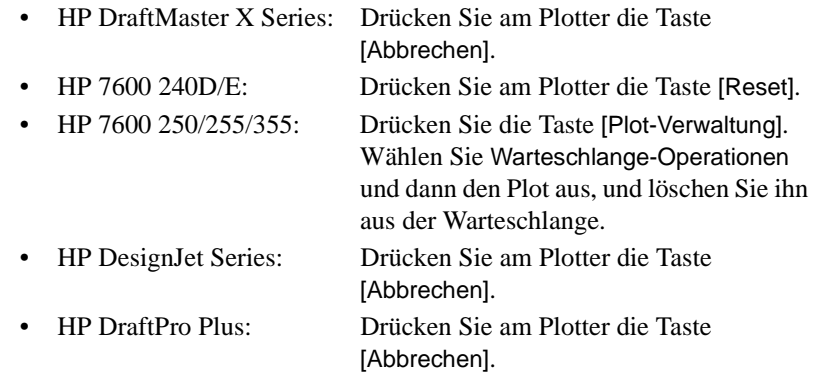

### **Installieren eines Treibers im Netzwerk**

Die Installation eines AutoCAD-Treibers in einem Netzwerk ist der Installation auf einer Workstation ähnlich. Sie läßt sich in zwei Schritte untergliedern:

- 1. Installation auf dem Server.
- 2. Konfiguration und Betrieb auf jedem einzelnen Client.

**Installation auf dem Server** Installieren Sie den Treiber auf dem Server. Beachten Sie hierbei die auf den nachfolgenden Seiten beschriebene Prozedur:

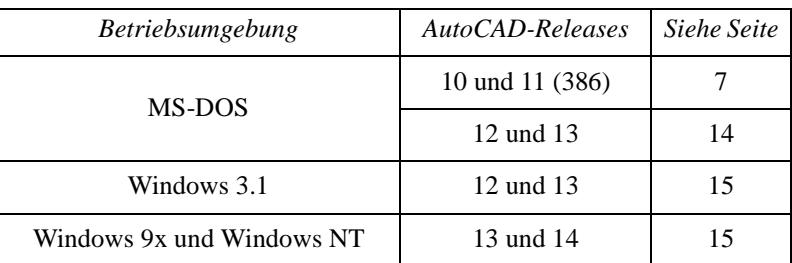

Sie benötigen Lese-/Schreibzugriff auf die AutoCAD-Verzeichnisse auf dem Server.

## **Konfiguration und Betrieb auf den Clients**

- Konfigurieren Sie jeden Client wie üblich, und führen Sie die Tests gemäß Beschreibung für das jeweilige AutoCAD-Release durch.
- AutoCAD-Releases 10 und 11 (386) siehe Seite 9
- AutoCAD-Releases 12 und 13 siehe Seite 16
- AutoCAD-Release 14 siehe Seite 18

## **Installieren eines Treibers für AutoCAD 386 Release 10 oder 11**

Dieser Abschnitt erläutert die Installation des ADI 4.1 HP-GL/2-Treibers

(PLPHPGL2.EXP) und das Einrichten der AutoCAD 386 Releases 10 und 11 für Ihren HP Plotter. • Wenn Sie einen Treiber für das MS-DOS-Release 12 oder 13 installieren, fahren Sie mit Seite 14 fort. • Wenn Sie einen Treiber für eine Windows-Version von AutoCAD installieren, fahren Sie mit Seite 15 fort. Folgen Sie diesen schrittweisen Anweisungen, um die Treiber-Software zu installieren und AutoCAD deren Nutzung zu ermöglichen. Für die Durchführung dieser Prozedur müssen Ihnen nur Pfad und Verzeichnis bekannt sein, in dem Ihre AutoCAD-Version installiert wurde  $(Z.B. C:\A CAD)$ . Bei den folgenden schrittweisen Anweisungen wird von folgendem ausgegangen: • Sie möchten Ihre Treiber in einem Verzeichnis mit der Bezeichnung C:\ACAD installieren. Wenn Sie AutoCAD in einem anderen Verzeichnis installiert haben, ersetzen Sie den Verzeichnisnamen in den folgenden Anweisungen durch den zutreffenden Verzeichnisnamen. • Sie verwenden Laufwerk A. Wenn Sie Laufwerk B verwenden, ersetzen Sie A durch B. (Falls Ihr Computer nur ein Diskettenlaufwerk besitzt, ist dies Laufwerk A.) **Installieren des Treibers** 1. Nehmen Sie die Diskette mit folgender Aufschrift zur Hand HP-GL/2-Treiber für AutoCAD Releases 10, 11, 12 & 13 (v 4.x) für MS-DOS Legen Sie diese mit dem Plotter gelieferte Diskette in das Diskettenlaufwerk Ihres Computers ein (normalerweise Laufwerk A). 2. Wechseln Sie zur DOS-Eingabeaufforderung. Beispielsweise durch Verlassen von AutoCAD. Möglicherweise müssen Sie Ihr System im DOS-Modus neu starten. 3. Geben Sie folgendes ein, um zu Laufwerk A zu wechseln: **a:** [Eingabe] Die DOS-Eingabeaufforderung wechselt zu:  $A:\rangle$ 4. Starten Sie die Installation mit folgender Eingabe: **install** [Eingabe]

- 5. Wählen Sie nach Aufforderung den Eintrag "AutoCAD Releases 10/11 386" aus, und drücken Sie [Eingabe].
- 6. Geben Sie nach Aufforderung das Laufwerk und Verzeichnis an, in dem der Treiber installiert werden soll. Wenn Sie den Standardwert C:\ACAD\ übernehmen möchten, drücken Sie [Eingabe]. Während der Übertragung der Dateien von der Diskette auf Ihre

Festplatte werden die Dateien der Reihe nach auf dem Bildschrim angezeigt.

- 7. Auf dem Bildschirm wird nun eine Beschreibung des soeben installierten Treibers angezeigt und auf eine .DOC-Datei verwiesen, die wichtige Zusatzinformationen enthält. Lesen Sie den Bildschirmtext, und drücken Sie [Eingabe].
- 8. Die Treiberinstallation ist jetzt abgeschlossen. Als nächstes müssen Sie die Treiber für AutoCAD bereitstellen.
- 9. Wenn Sie bei der Installation von AutoCAD die Stapeldatei ACAD386.BAT erstellt haben, fahren Sie mit diesem Schritt fort. Andernfalls gehen Sie gleich zu Schritt 10. über. Wenn Sie AutoCAD mit der Eingabe **ACAD386** starten, stimmt der oben angegebene Dateiname. Setzen Sie andernfalls den von Ihnen verwendeten Dateinamen in den folgenden Anweisungen ein:
	- a. Laden Sie die Datei ACAD386.BAT in einen Texteditor  $(z.B. MS-DOS^{\circledR}$  Edit).
	- b. Fügen Sie die folgende Zeile unmittelbar vor der letzten Textzeile als eine neue Zeile ein:

#### **set plpadi=c:\acad\plphpgl2.exp**[Eingabe]

- c. Speichern Sie die Datei, und verlassen Sie den Texteditor.
- d. Überspringen Sie Schritt 10. Sie können nun AutoCAD für die Verwendung des ADI 4.1 HP-GL/2-Treibers konfigurieren. Die dazu erforderlichen Konfigurationsschritte werden im nachfolgenden Abschnitt erläutert.
- 10. Geben Sie die folgende Zeile nach der Eingabeaufforderung C:\ACAD> ein, um den Treiber so umzubenennen, daß diesen AutoCAD automatisch findet:

#### **copy plphpgl2.exp adiplot.exp**[Eingabe]

Sie können nun AutoCAD für die Verwendung des ADI 4.1 HP-GL/2- Treibers konfigurieren. Die dazu erforderlichen Konfigurationsschritte werden im nachfolgenden Abschnitt erläutert.

## **Konfigurieren von AutoCAD 386 Release 10 oder 11 für die Verwendung mit Ihrem Plotter**

Dieser Abschnitt führt Sie schrittweise durch die von AutoCAD gestellten Konfigurationsfragen und berät Sie in einigen Fällen bei der Auswahl einer Option.

Einige dieser Fragen werden nochmals gestellt, wenn Sie die Option für das Plotten einer Zeichnung aus dem Hauptmenü von AutoCAD wählen. Die hier angegebenen Antworten dienen zur Erstellung einiger Grundeinstellungen, die während des Plottens angezeigt werden.

- 1. Starten Sie AutoCAD wie üblich.
- 2. Drücken Sie [Eingabe], wenn AutoCAD Sie dazu auffordert.
- 3. Wenn das "Hauptmenü" angezeigt wird, wählen Sie durch Eingabe von **5** die Option "AutoCAD konfigurieren", und drücken Sie [Eingabe].
- 4. Wenn die aktuelle Konfiguration angezeigt wird, drücken Sie [Eingabe].
- 5. Wenn das "Konfigurationsmenü" angezeigt wird, wählen Sie durch Eingabe von **5** die Option "Plotter konfigurieren", und drücken Sie [Eingabe].
- 6. Wenn die aktuelle Plotterauswahl angezeigt wird und Sie gefragt werden, ob Sie eine andere Wahl treffen möchten, geben Sie **J** ein, und drücken Sie [Eingabe].
- 7. Wenn die Liste der verfügbaren Plotter angezeigt wird, wählen Sie durch Eingabe von **2** die Option "ADI P386" Treiber, und drücken Sie [Eingabe].
- 8. Wenn Sie aufgefordert werden, unter den unterstützten Modellen eine Auswahl zu treffen, geben Sie die Ihrem Plotter entsprechende Zahl ein, und drücken Sie [Eingabe].
- 9. Wenn Sie dazu aufgefordert werden, geben Sie die Anzahl der Kopien ein, die Sie von jedem Plot anfertigen möchten, und drücken Sie [Eingabe]. Es empfiehlt sich hier die Eingabe **1**. Falls Sie von einem bestimmten Plot mehrere Kopien benötigen, können Sie die Anzahl der Kopien - wie im nächsten Schritt beschrieben - auch noch vor dem Plotten festlegen.
- 10. Wenn Sie gefragt werden, ob Sie vor jedem Plotvorgang die Möglichkeit haben möchten, die im vorigen Schritt eingegebene Standardanzahl von Plots zu überschreiben, geben Sie **J** oder **N** ein, und drücken Sie [Eingabe]. Es empfiehlt sich, hier **J** einzugeben, damit Sie vor dem Plotten immer gefragt werden, wie viele Kopien des Plots angefertigt werden sollen. Werden Sie in Zukunft teilweise mehrere Plots anfertigen, so geben Sie hier **J** ein.
- 11. Wenn das in Schritt 7 ausgewählte Gerät über Rollenzuführung verfügt, wird Ihnen eine Frage bezüglich Langachsen-Plots gestellt. Geben Sie Ihrer Wahl entsprechend **J** oder **N** ein, und drücken Sie [Eingabe].
- 12. Je nach dem in Schritt 8 gewählten Gerät werden Sie möglicherweise gefragt, ob Sie die Strichstärke Nr. 20 ändern möchten. Geben Sie Ihrer Wahl entsprechend **J** oder **N** ein. Drücken Sie dann [Eingabe].

Falls Sie mit **J** antworten, können Sie einen neuen Wert eingeben. Dieser neue Wert sollte kleiner als 25,0 mm sein. Die Standardbreite beträgt 4,0 mm. Der von Ihnen für die Stärke eingegebene Wert gibt die Breite der Linie an, die der Stiftgeschwindigkeit 20 zugeordnet wird.

13. Wenn Sie gefragt werden, ob Ihr Plotter über einen seriellen (auch RS-232-C genannten) Anschluß oder einen parallelen (auch Centronics genannten) Anschluß verfügt, geben Sie **S** oder **P** ein, und drücken Sie [Eingabe]. Daraufhin wird eine Liste mit den üblichen Anschlußnamen angezeigt.

Falls Sie Ihren Plotter noch nicht an Ihren Computer angeschlossen haben, lesen Sie in der Dokumentation zum Plotter nach, wie Sie überprüfen können, ob eine funktionsfähige Verbindung hergestellt wurde.

Hewlett-Packard empfiehlt *nachdrücklich*, den parallelen Anschluß des Plotters zu verwenden, wenn dies möglich ist.

14. Geben Sie nach der entsprechenden Aufforderung den Namen des Anschlusses am Computer ein, an den Ihr Plotter angeschlossen ist, und drücken Sie [Eingabe]**.**

Wenn Ihnen der Name des Anschlusses nicht bekannt ist, lesen Sie in der Dokumentation zum Computer nach. Serielle Anschlüsse werden mit COM1, COM2 usw., parallele Anschlüsse mit LPT1, LPT2 usw. bezeichnet.

15. Wenn Sie gefragt werden, ob Sie Ihren Plotter kalibrieren möchten, geben Sie **N** ein (es sei denn, Sie verfügen über einen HP DraftPro Plus, siehe unten), und drücken Sie [Eingabe].

Einige HP Plotter, wie z.B. der HP DraftPro Plus, nehmen keine Selbstkalibrierung vor. Bei Einsatz eines solchen Gerätes geben Sie **J** ein, und drücken Sie [Eingabe]. Führen Sie die hier von AutoCAD angebotene Software-Kalibrierung durch.

- 16. Wenn Sie gefragt werden, ob Sie den Plot in einer Datei sichern möchten, geben Sie Ihre Wahl durch Eingabe von **J** oder **N** an, und drücken Sie [Eingabe]. Wenn Sie **N** eingeben, sendet AutoCAD die Plots zum Zeitpunkt des Plottens an den Plotter. Wenn Sie **J** eingeben, werden Sie nach jeder Fertigstellung eines Plots in AutoCAD aufgefordert, einen Namen für die Datei anzugeben, in der der Plot gespeichert werden soll. In diesem Fall wird der Plot *nicht* an den Plotter gesendet. Eine gespeicherte Plotdatei kann auf zwei Arten an den Plotter gesendet werden:
	- Verwenden Sie den AutoCAD-Befehl SHELL, damit Sie MS-DOS-Befehle ohne Beenden von AutoCAD nutzen können. Oder
	- Beenden Sie AutoCAD, und geben Sie nach der MS-DOS-Eingabeaufforderung folgendes ein (wobei Sie die tatsächlich von Ihnen verwendeten Pfad-, Datei- und Anschlußnamen einsetzen):

#### **mode Anschlußname: 9600,E,8,1,P**

(nur für serielle Anschlüsse wie COM1, COM2 usw.)

#### **copy /b C:\Pfadname\Dateiname Anschlußname** (für serielle und parallele Anschlüsse).

- 17. Wenn Sie zur Angabe der Größeneinheiten aufgefordert werden, geben Sie entweder **I** für Zoll oder **M** für Millimeter ein, und drücken Sie [Eingabe]. Alle Plotdaten werden in der Größeneinheit angezeigt, die Sie hier eingeben.
- 18. Wenn Sie aufgefordert werden, den Ursprung des Plots anzugeben, geben Sie Ihre Wahl in den angezeigten Einheiten an, und drücken Sie dann [Eingabe]**.**
- 19. Abhängig von dem in Schritt 7 gewählten Gerät werden Sie eventuell aufgefordert, die Breite und die Höhe Ihres Plotbereichs einzugeben. Wählen Sie dazu die in Ihrer Plotterdokumentation empfohlenen Werte entsprechend der Mediengröße, den Rändern und den Größeneinheiten, die Sie vorher in Schritt 17 eingegeben haben. (*Verwenden Sie nicht die Werte, die in der von AutoCAD angezeigten Tabelle angegeben werden. Dies könnte dazu führen, daß der Plot abgeschnitten wird.)* Geben Sie die Breite ein, dann ein Komma, dann die Höhe, und drücken Sie anschließend [Eingabe].

**Hinweis:** Wenn Sie zu einem späteren Zeitpunkt eine andere Mediengröße verwenden möchten, können Sie neue Abmessungen mit dem Befehl PLOT eingeben.

20. Wenn Sie zur Eingabe des Drehwinkels aufgefordert werden, geben Sie **0** ein, und drücken Sie dann [Eingabe]. Die anderen drei Optionen könnten dazu führen, daß der Plot abgeschnitten wird. Falls Sie zu einem späteren Zeitpunkt einen Plot rotieren müssen, so sollte hierfür der Drehwinkel über den Befehl PLOT eingegeben werden.

- 21. Wenn Sie zur Eingabe der Strichstärke aufgefordert werden, geben Sie Ihre Wahl ein, und drücken Sie [Eingabe]. Mit Strichstärke ist hier der Abstand zwischen den parallelen Linien gemeint, die zum Füllen einer Fläche Ihres Plots verwendet werden. Die Strichstärke ist nicht dasselbe wie die Stiftbreite. Näheres zur Stiftbreite enthält das Online-Dokument PLPHPGL2.DOC auf der Treiberdiskette.
- 22. Wenn Sie gefragt werden, ob Sie die Grenzen einer auszufüllenden Fläche der Strichstärke anpassen möchten, geben Sie **J** oder **N** ein, und drücken Sie [Eingabe].

Wenn Sie **J** eingeben, paßt AutoCAD nach Bedarf die Grenzen von Polygonen an die ausgefüllten Flächen an, um die unter Schritt 19 eingegebenen Werte zu berücksichtigen. Wenn Sie **N** eingeben, werden die Grenzen nicht angepaßt.

- 23. Wenn Sie gefragt werden, ob verdeckte Linien entfernt werden sollen, geben Sie **J** oder **N** ein, und drücken Sie [Eingabe]. Auf diese Funktion hat der installierte Plottertreiber keinen Einfluß.
- 24. Wenn Sie zur Eingabe des Skalierfaktors aufgefordert werden, geben Sie Ihre Wahl ein, und drücken Sie dann [Eingabe]. Auf diese Funktion hat der installierte Plottertreiber keinen Einfluß; weitere Informationen finden Sie im *AutoCAD-Referenzhandbuch.*
- 25. Wenn Sie in Schritt 8 ein Rastergerät, wie einen DesignJet, LaserJet oder HP 7600 ausgewählt haben, werden Sie aufgefordert, eine Form für die Linienenden zu wählen. Treffen Sie Ihre Wahl, und drücken Sie dann [Eingabe]. Für die meisten AutoCAD-Plots werden runde Enden empfohlen.
- 26. Bei Rastergeräten werden Sie auch aufgefordert, eine Form für die Linienverbindung zu wählen. Treffen Sie Ihre Wahl, und drücken Sie dann [Eingabe]. Für die meisten AutoCAD-Plots werden runde Linienverbindungen empfohlen.
- 27. Schließlich werden Sie bei Rastergeräten aufgefordert, sich für eine Art der Plotüberlappung zu entscheiden. Treffen Sie Ihre Wahl, und drücken Sie dann [Eingabe].
- 28. Drücken Sie [Eingabe], um zum "Hauptmenü" zurückzukehren.
- 29. Wenn Sie gefragt werden, ob Sie die Konfigurationsänderungen beibehalten wollen, drücken Sie [Eingabe].
- 30. Um die aktuelle Konfiguration zu überprüfen, wählen Sie durch Eingabe von **5** die Option "AutoCAD konfigurieren", und drücken Sie dann [Eingabe]. Die angezeigte AutoCAD-Konfiguration gibt den derzeit ausgewählten Treiber (ADI P386 Plotter) und den Namen Ihres HP Plotters an.

Die aktuelle Konfiguration führt auch das gewählte Modell auf sowie den konfigurierten Eingabe-/Ausgabeanschluß.

Hiermit ist der erforderliche Teil des Konfigurationsvorgangs abgeschlossen.

Auf der Diskette "HP-GL/2-Treiber für AutoCAD für MS-DOS" befindet sich eine Dokumentdatei mit der Bezeichnung PLPHPGL2.DOC. Diese Dokumentdatei bietet unter anderem weiterführende Informationen zur Verwendung von AutoCAD in Verbindung mit einer Reihe unterschiedlicher HP Plotter. Es empfiehlt sich, diese Datei auszudrucken. Wechseln Sie in das Verzeichnis, in dem der R10/11-Treiber installiert wurde. Der Standardname dieses Verzeichnisses lautet C:\ACAD. Geben Sie den folgenden Befehl ein:

print plphpgl2.doc

Sie können nun den Plotter mit dem AutoCAD-Befehl PLOT zum Zeichnen einsetzen. In Ihrem AutoCAD-Handbuch finden Sie weitere Informationen zu diesem Befehl.

WICHTIG Es empfiehlt sich, daß Sie bei Verwendung des Befehls PLOT benutzerdefinierte Plotabmessungen im Konfigurationsmenü eingeben und sie zum Zeitpunkt des Plottens auswählen. Die empfohlenen Plotabmessungen für Standardmediengrößen sind in der Plotterdokumentation aufgeführt oder können wie folgt berechnet werden:

Mediengröße - Plotterrandeinstellungen = maximale Plotabmessungen

**Hinweis:** Wenn Sie Einzelblattmedien bei Plottern der HP DesignJet Serie oder der HP DraftMaster Serie mit optionaler Rollenzuführung verwenden, legen Sie die Medien immer im Hochformat ein. Beim HP DraftPro Plus und dem HP DraftMaster SX/RX/MX ohne Rollenzuführung können Sie Medien entweder im Quer- oder im Hochformat einlegen (sofern physisch möglich). Allerdings müssen die Abmessungen, die für die Angabe einer benutzerdefinierten Größe verwendet wurden, als Querformat erkennbar sein, z.B. muß die Breitenangabe größer sein als die Höhenangabe.

Um zu prüfen, ob die Installation und Konfiguration erfolgreich verlaufen ist, sollten Sie einen Plot an den Plotter senden. Eine kurze Anleitung hierzu finden Sie auf Seite 21.

## **Installieren eines Treibers für AutoCAD Release 12 oder 13 für MS-DOS**

Dieser Abschnitt bezieht sich auf die Treiberinstallation auf AutoCAD Release 12 oder 13 für MS-DOS.

- Wenn Sie einen Treiber für das MS-DOS-Release 10 oder 11 installieren, fahren Sie mit Seite 7 fort.
- Wenn Sie einen Treiber auf Ihrem PC für eine Windows-Version von AutoCAD installieren, fahren Sie mit Seite 15 fort.

Andernfalls lesen Sie weiter.

Für die vollständige Installation benötigen Sie folgende Informationen:

- Die AutoCAD-Version, für die Sie einen Treiber installieren möchten. (Wenn Sie mit mehreren AutoCAD-Versionen arbeiten, müssen Sie die Installation für jede Version einzeln durchführen.) Wenn Sie nicht genau wissen, welches AutoCAD-Release Sie besitzen, können Sie dies feststellen, indem Sie AutoCAD laden und die Angabe "Info..." lesen, die über den Befehl **Info** aufgerufen werden kann.
- Der Pfad und der Name der Stapeldatei, mit der AutoCAD gestartet wird:

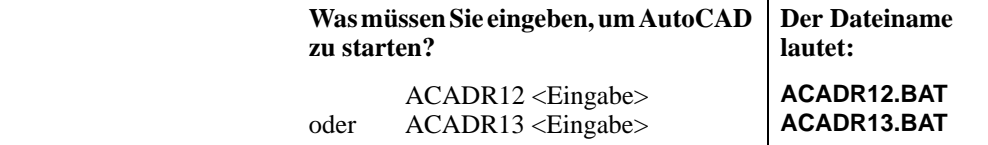

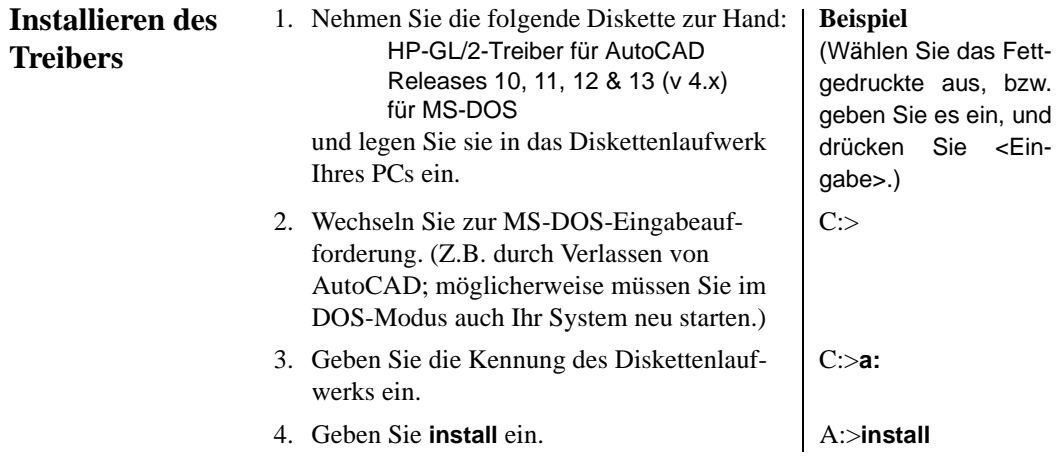

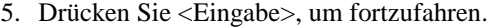

- 6. Wählen Sie Ihre Version von AutoCAD für MS-DOS aus.
- 7. Drücken Sie <Eingabe>, wenn Sie den Standarddateinamen übernehmen möchten, oder geben Sie den in Ihrem Fall zutreffenden Pfad und Dateinamen ein.

**acadr12.bat** oder **acadr13.bat**

Der Treiberinstallationsprozeß läuft von diesem Moment an automatisch ab. Sie erhalten eine Meldung, wenn die Installation abgeschlossen ist. Die Konfiguration von AutoCAD zur Verwendung dieses Treibers wird auf Seite 16 beschrieben.

## **Installieren eines Treibers für Windows**

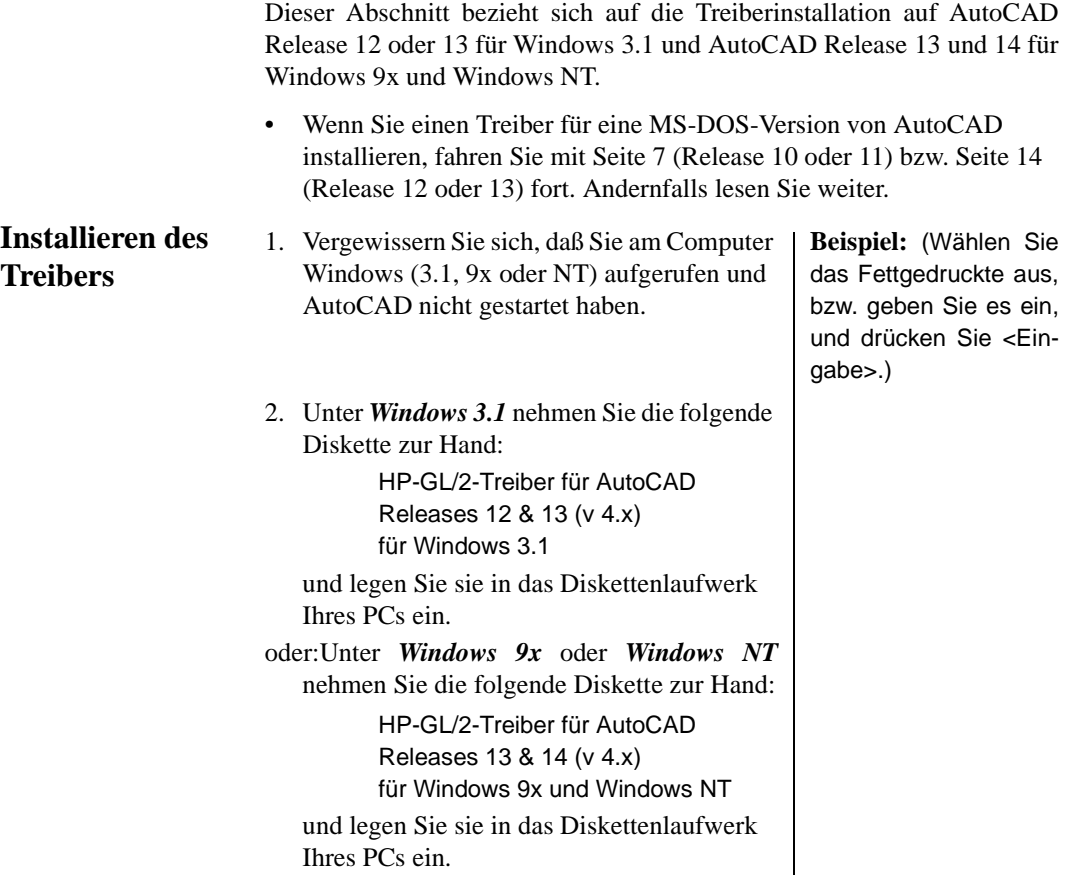

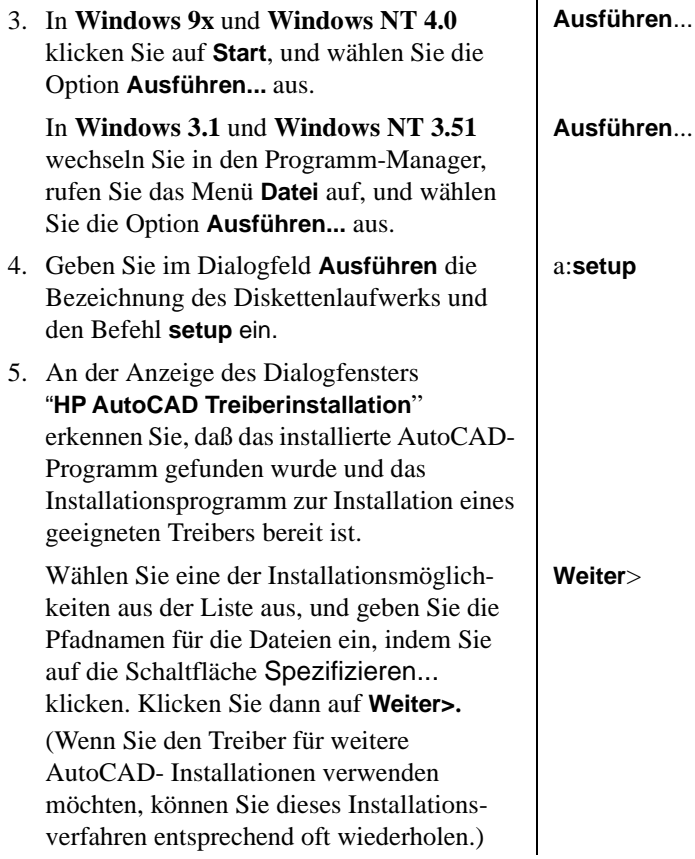

 $\overline{a}$ 

Der Treiberinstallationsprozeß läuft von diesem Moment an automatisch ab. Sie erhalten eine Meldung, wenn die Installation abgeschlossen ist. Die Konfiguration von AutoCAD zur Verwendung dieses Treibers wird auf Seite 16 beschrieben.

## **Konfigurieren von AutoCAD Release 12 oder 13 für die Verwendung mit Ihrem Plotter**

Wenn Sie einen Treiber für AutoCAD Release 14 konfigurieren, fahren Sie mit Seite 18 fort. Andernfalls lesen Sie weiter.

- 1. Geben Sie in der AutoCAD-Befehlszeile **KONFIG** ein.
- 2. Wählen Sie anschließend im Konfigurationsmenü die Option **5** (Plotter konfigurieren) aus.
- 3. Wählen Sie im Plotterkonfigurationsmenü die Option **1** (Plotter hinzufügen) aus.
- 4. Wählen Sie aus der Liste der Treiber folgenden aus: Hewlett-Packard HP-GL/2-Geräte, ADI 4.x - für Autodesk von HP
- 5. Wählen Sie Ihr Plottermodell aus der Liste der unterstützten Geräte aus.
- 6. Auf die Frage "Ist Ihr Plotter mit einem seriellen oder einem parallelen Anschluß verbunden?" geben Sie ein:
	- **S** (für seriell) oder
	- **P** (für parallel)

Lesen Sie im Zweifelsfall in der Dokumentation zum Plotter und im Handbuch zu Ihrem PC nach.

- 7. Geben Sie an, ob Ihr Plotter direkt am Computer oder an ein Netzwerk angeschlossen ist.
- 8. Bei der Aufforderung "Geben Sie den Namen des Anschlusses ein", geben Sie folgendes ein:

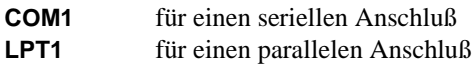

Schlagen Sie im Zweifelsfall in Ihrem PC-Handbuch nach.

- 9. AutoCAD zeigt daraufhin die Standardkonfiguration für den Treiber an. Sie können diese Konfiguration später ändern. Geben Sie deshalb auf die Frage "Möchten Sie noch etwas ändern?" **N** ein.
- 10. Geben Sie eine Beschreibung für diesen Plotter ein. Sie wird später bei der Verwendung von PLOT stets angezeigt.

Geben Sie daher beispielsweise folgendes ein:

- **HP DesignJet 220 an LPT2**
- oder **HP DesignJet 650C an LPT1**
- oder **HP DraftPro Plus für technische Zeichnungen**
- oder **Plotter im Zeichenraum**

WICHTIG Lassen Sie das Beschreibungsfeld *nicht* leer.

Im Dialogfenster HPCONFIG wird in einer Statuszeile die aktuelle Modellnummer und die von Ihnen bei der Konfiguration eingegebene Beschreibung angezeigt. Wenn Sie mit mehreren HP-GL/2-Geräten arbeiten, können Sie zur Identifikation von jedem Modell bei der Konfiguration eine eindeutige Beschreibung eingeben.

11. Um das Menü "Plotter-Konfiguration" zu verlassen, geben Sie **0** und nochmals **0** ein. Beantworten Sie die Frage "Konfigurationsänderungen speichern?" mit **J**, und kehren Sie zu AutoCAD zurück.

Weitere Informationen zur Konfiguration und Plotausgabe finden Sie online im Hilfesystem des Treibers. Sie können diese Online-Hilfe durch die Eingabe von **HPCONFIG** nach der AutoCAD-Eingabeaufforderung und Anklicken der Schaltfläche Hilfe aufrufen.

Passen Sie jetzt die Konfiguration Ihren Anforderungen an (siehe Seite 20).

## **Konfigurieren von AutoCAD Release 14 für die Verwendung mit Ihrem Plotter**

Wenn Sie einen Treiber für AutoCAD Release 12 oder 13 konfigurieren, fahren Sie mit Seite 16 fort. Andernfalls lesen Sie weiter.

- 1. Geben Sie in der AutoCAD-Befehlszeile **Präferenzen** ein.
- 2. Wählen Sie im Dialogfenster "Präferenzen" das Register "Drucker" aus.
- 3. Wählen Sie im Register "Drucker" die Option "Neu" aus (um einen neuen Plotter hinzuzufügen).
- 4. Wählen Sie aus der Liste der Treiber folgenden aus: Hewlett-Packard HP-GL/2-Geräte, ADI 4.x - für Autodesk von HP
- 5. Geben Sie jetzt eine Beschreibung für diesen Plotter ein. Sie wird später bei der Verwendung von PLOT stets angezeigt.

Geben Sie daher beispielsweise folgendes ein:

**HP DesignJet 220 an LPT2**

- oder **HP DesignJet 650C an LPT1**
- oder **HP DraftPro Plus für technische Zeichnungen**
- oder **Plotter im Zeichenraum**

WICHTIG Lassen Sie das Beschreibungsfeld *nicht* leer. Im Dialogfenster HPCONFIG wird in einer Statuszeile die aktuelle Modellnummer und die von Ihnen bei der Konfiguration eingegebene Beschreibung angezeigt. Wenn Sie mit mehreren HP-GL/2-Geräten arbeiten, können Sie zur Identifikation von jedem Modell bei der

- Konfiguration eine eindeutige Beschreibung eingeben.
- 6. Wählen Sie Ihr Plottermodell aus der Liste der unterstützten Geräte aus.
- 7. Auf die Frage "Wie ist Ihr Plotter angeschlossen?" geben Sie ein:
	- **S** (für eine serielle Verbindung) oder
	- **P** (für eine parallele Verbindung) oder
	- **N** (für ein Netzwerk)

Geben Sie an, ob Ihr Plotter direkt am Computer oder an ein Netzwerk angeschlossen ist.

Lesen Sie im Zweifelsfall in der Dokumentation zum Plotter und im Handbuch zu Ihrem PC nach.

8. Bei der Aufforderung "Geben Sie den Namen des Anschlusses ein", geben Sie folgendes ein:

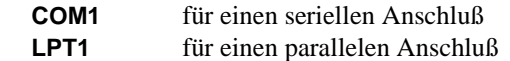

Lesen Sie im Zweifelsfall im Handbuch zu Ihrem PC nach.

Möglicherweise erscheint jetzt ein Hinweis über die Verwendung des Windows-Spoolers.

9. AutoCAD zeigt daraufhin die Standardkonfiguration für den Treiber an. Sie können diese Konfiguration später ändern. Geben Sie deshalb auf die Frage "Möchten Sie noch etwas ändern?" **N** ein.

Wenn Sie die neu erstellte Konfiguration verwenden möchten, klicken Sie auf die Schaltfläche "Aktuell".

10. Nach dem Speichern der Konfiguration beenden Sie die AutoCAD-Konfiguration.

Weitere Informationen zur Konfiguration und Plotausgabe finden Sie online im Hilfesystem des Treibers. Sie können diese Online-Hilfe durch die Eingabe von **HPCONFIG** nach der AutoCAD-Eingabeaufforderung und Anklicken der Schaltfläche Hilfe aufrufen.

Passen Sie jetzt die Konfiguration Ihren Anforderungen an (siehe nächster Abschnitt).

## **Anpassen der Konfiguration für AutoCAD Releases 12, 13 und 14**

Um Ihre Konfiguration anzupassen, geben Sie nach der Eingabeaufforderung **HPCONFIG** ein. In AutoCAD Release 12 und 13 werden die Plotterkonfigurationen in Dateien mit der Erweiterung .HPC gespeichert; in Release 14 befinden sie sich in der Hauptkonfigurationsdatei von AutoCAD.

WICHTIG *Das Ausführen von* **HPCONFIG** *wird ausdrücklich empfohlen, da durch dessen Funktion der Plotvorgang wesentlich vereinfacht werden kann. Mit* **HPCONFIG** *müssen Sie nicht bei jeder Plotausgabe die gleichen Optionen einstellen. Sie können für Ihre eigenen Plots eine Standardumgebung einrichten, Sie können Einstellungen festlegen, die nicht mit anderen Benutzern des gleichen Plotters kollidieren, und Sie können auch alternative Konfigurationen für den gleichen Plotter definieren.*

> Im Dialogfenster HPCONFIG können Sie Ihren Plotter über die vorhandenen Optionen anpassen. In der folgenden Tabelle sind die wichtigsten Optionen und deren Funktionen zusammen mit weiteren möglichen Konfigurationsauswahlen in verbundenen Dialogfenstern aufgeführt. Eine umfassende Beschreibung der einzelnen Optionen erhalten Sie, indem Sie auf Hilfe klicken. Einige dieser Optionen sind auch direkt am Plotter verfügbar. Durch deren Einstellung in HPCONFIG stellen Sie sicher, daß bei der gemeinsamen Benutzung von Geräten andere Benutzer von diesen Einstellungen nicht betroffen sind.

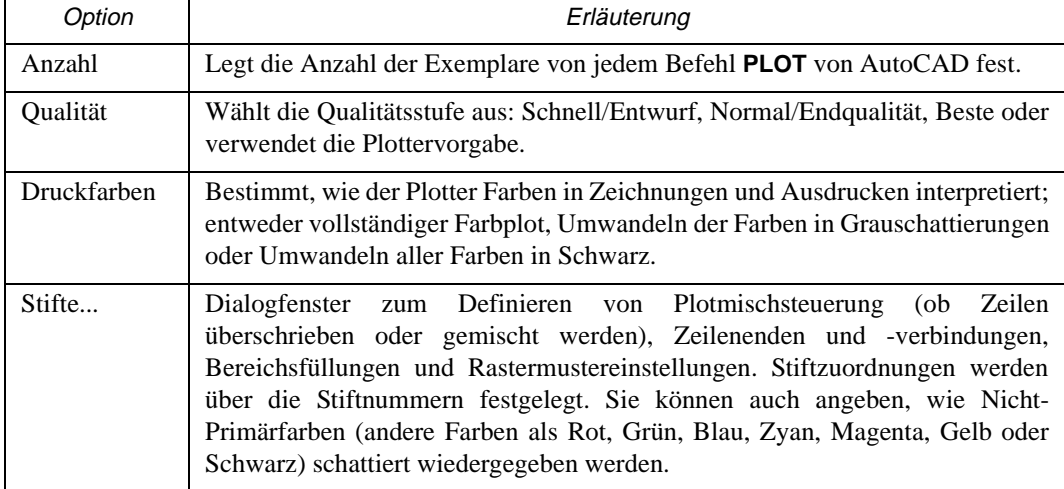

## **Optionen für die Plotter-Konfiguration**

## **Optionen für die Plotter-Konfiguration**

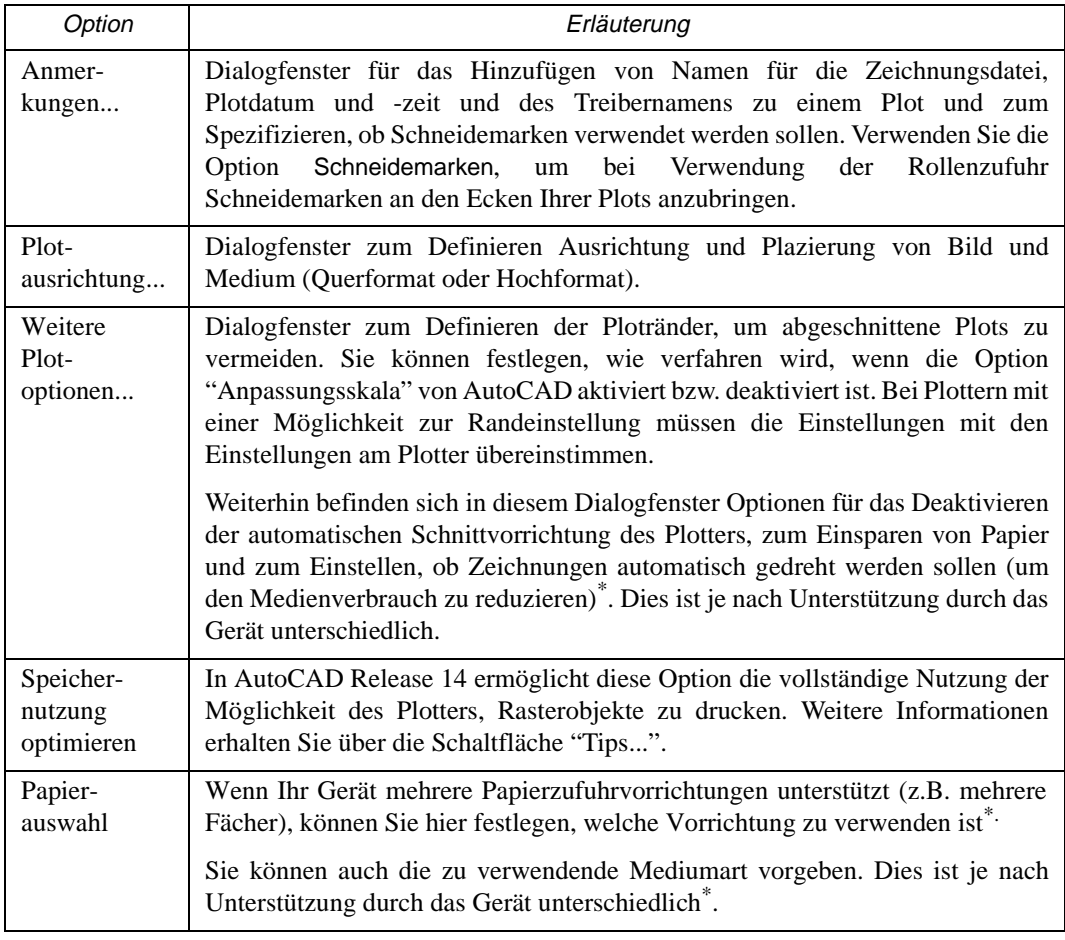

\* Verfügbar in AutoCAD Release 13 und 14 für Windows 9x und NT.

Nach dem Anpassen Ihrer Konfiguration sollten Sie diese testen (siehe Abschnitt ab Seite 21).

### **Testen der Konfiguration**

Es wird empfohlen, daß Sie Ihre neue Konfiguration durch das Plotten einer Zeichnung testen. Gehen Sie hierfür wie folgt vor:

- 1. Vergewissern Sie sich, daß in Ihrem Plotter ein Medium eingelegt ist.
- 2. Öffnen Sie eine einfache Zeichnung in AutoCAD. Im Unterverzeichnis des Lernprogramms von AutoCAD befindet sich eine Vielzahl an .DWG-Dateien.
- 3. Geben Sie in der Befehlszeile **PLOT** ein (oder wählen Sie Datei > Drucken).
- 4. Klicken Sie im Dialogfenster Plot-Konfiguration auf Geräte- und Vorgabenwahlliste.
- 5. Wählen Sie im angezeigten Dialogfenster die Plotterbeschreibung aus, die Sie soeben in **KONFIG** oder **Präferenzen** hinzugefügt haben.
- 6. Klicken Sie auf OK.
- 7. Überprüfen Sie im Dialogfenster Plot-Konfiguration, ob:
	- Die Papiergröße Ihrem geladenen Medium entspricht.
	- Die Skalierung (unter Drehung und Ursprung) Ihren Vorstellungen entspricht.
	- Die Plotausgabe dem Bereich entspricht, den Sie tatsächlich plotten möchten.
- 8. Klicken Sie auf OK.

Die Zeichnung sollte auf Ihrem Plotter geplottet werden, wobei in HPCONFIG automatisch die Standardkonfiguration ausgewählt wird.

- *Wenn keine Plotausgabe erfolgt,* liegt ein Problem mit der Schnittstelle zwischen Plotter und PC vor - entweder an der Kabelverbindung selbst oder an den Schnittstelleneinstellungen. Um beide Möglichkeiten zu überprüfen, schlagen Sie in den Einrichtungsanweisungen in der Dokumentation zu Ihrem Plotter nach. Haben Sie den korrekten Schnittstellenanschluß CONFIG oder Präferenzen ausgewählt?
- *Wenn Inhalt, Skalierung oder Position des Plots nicht wie erwartet sind,* müssen Sie die Konfiguration anpassen (siehe Seite 20).

#### **Wenn Ihr Plotter nicht mit der Plotausgabe beginnt**

Überprüfen Sie:

- Die Bedienfeldanzeige am Plotter hinsichtlich Fehlermeldungen oder Statusanzeigen, die auf einen Fehler hinweisen.
- Den AutoCAD-Bildschirm hinsichtlich einer Fehlermeldung.
- Die physische Verbindung zwischen dem Computer und dem Plotter.

### **Die Stiftparameter scheinen keine Auswirkung zu haben**

• Bei bestimmten HP Plottern muß angegeben werden, ob die Stiftparameter von der Software (in diesem Fall von AutoCAD) oder von einer am Plotter vorgenommenen Einstellung übernommen werden sollen. So sind beispielsweise beim HP DesignJet 250C die Stiftparameter Bestandteil des Einstellungsblattes. Überprüfen Sie, ob die Einstellung Ihren Wünschen entspricht, und schlagen Sie bei Bedarf in der Dokumentation zum Plotter nach.

#### **Die Ausgabe ist verzerrt und unleserlich**

• Wenn Sie eine serielle Schnittstelle zwischen Plotter und Computer verwenden, vergewissern Sie sich, daß die Einstellungen der seriellen Schnittstelle des Plotters (Baudrate und Parität) den aktuellen Einstellungen in AutoCAD entsprechen. Wie Sie die Einstellungen des Plotters überprüfen oder ändern, können Sie in der Dokumentation zu Ihrem Plotter nachlesen.

#### **Wenn andere Probleme vorliegen**

• Siehe Abschnitt zur Fehlerbehebung im Online-Hilfesystem.

## **Konfigurieren für schattiert wiedergegebene Plots (für Tintenstrahlplotter und -drucker und LaserJet-Drucker)**

Einen Plot "schattiert wiederzugeben" heißt, die Oberfläche mit verschiedenen Schattierungen zu versehen, um der Zeichnung ein dreidimensionales Aussehen zu verleihen.

Die schattierte Wiedergabe ist bei diesem Treiber nur in Verbindung mit dem AutoCAD Release 12 oder 13 für MS-DOS möglich.

Bevor Sie die Befehle HPRENDER und HPMPLOT verwenden können, müssen Sie zunächst AutoCAD mit dem Befehl RCONFIG konfigurieren. Informationen zum Befehl RCONFIG finden Sie in der Dokumentation zu AutoCAD.

Diese AutoCAD Releases besitzen eine eigene Schattierungsroutine namens RENDER. Es empfiehlt sich jedoch unbedingt, anstelle dieser Routine die zum Treiber gehörige Schattierungsroutine namens HPRENDER zu verwenden.

- **HPRENDER** Die Funktionen von HPRENDER sind speziell auf HP Plotter abgestimmt. Darüber hinaus kann in HPRENDER im Gegensatz zu RENDER die Seitengröße angegeben werden. Die Konfiguration der Software zur Verwendung von HPRENDER und die schattierte Wiedergabe einer Zeichnung werden im Online-Hilfesystem erläutert. Dies kann durch Eingabe von **HPRENDER** und Anklicken der Schaltfläche Hilfe aufgerufen werden.
- **HPMPLOT** Um eine Zeichnung zu plotten, die ein Ansichtsfenster für die schattierte Wiedergabe enthält, ansonsten aber nicht schattiert wiederzugeben ist, verwenden Sie die HPMPLOT-Routine, die zusammen mit diesem Treiber ausgeliefert wird. Die Verwendung von HPMPLOT wird ebenfalls im Hilfesystem erläutert. Dies kann durch Eingabe von **HPMPLOT** und Anklicken der Schaltfläche Hilfe aufgerufen werden.
- **Fehlerbehebung** Falls bei der Verwendung von HPRENDER oder HPMPLOT ein Problem auftreten sollte, lesen Sie im Online-Hilfesystem den entsprechenden Abschnitt zur Fehlerbehebung.

## **Plotterstatus**

Dieses Dialogfeld ermöglicht das Mitverfolgen der Verarbeitung von Plots durch den Plotter. Es enthält außerdem Informationen zu dem im Plotter eingelegten Medium: Größe, Abmessungen und Medienart.

Das Dialogfeld für den Plotterstatus steht bei folgenden Modellen, die über einen parallelen Anschluß angeschlossen sind, zur Verfügung:

• Großteil der HP DesignJets, die mit AutoCAD Release 12 oder 13 für MS-DOS eingesetzt werden.

Bei Geräten, von welchen dieses Dialogfenster nicht unterstützt wird, ist die Schaltfläche "Plotterstatus" abgeblendet dargestellt.

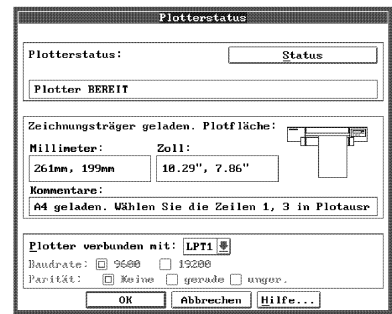

Dieses Dialogfenster enthält Angaben zum aktuellen Plotterstatus geladene Medien, Position von Hebel/Abdeckung, Betriebsbereitschaft des Plotters usw. Nachstehend sind die wichtigsten Felder des Dialogfensters erläutert.

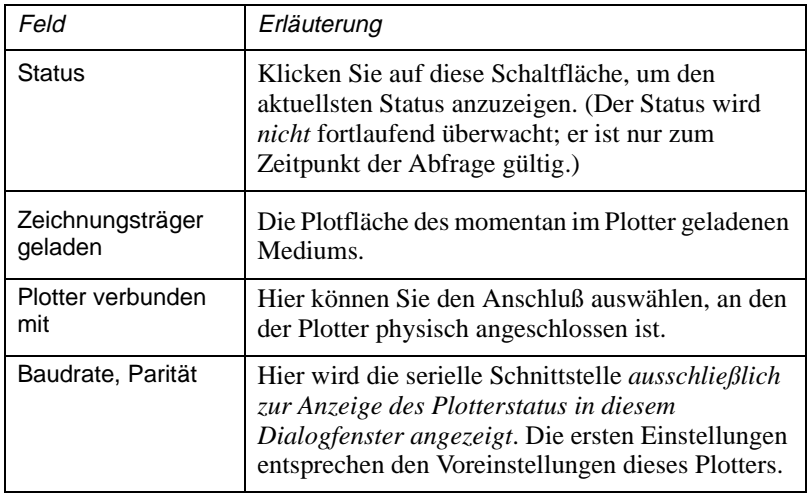

WICHTIG • Alle an dieser Stelle vorgenommenen Änderungen beeinflussen *nicht* die Schnittstelleneinstellungen in AutoCAD. Die Einstellungen von AutoCAD ändern Sie mit KONFIG.

> • Die Einstellungen unter Plotter verbunden mit, Baudrate und Parität müssen mit den entsprechenden Einstellungen am physischen Gerät übereinstimmen. Andernfalls können über Status keine Daten vom Plotter erhalten werden.

## **Eingeschränkte Gewährleistung**

**SOFTWARE:** HP gewährleistet für einen Zeitraum von **NEUNZIG (90) TAGEN** ab Kauf, daß die Software ihre Programmfunktionen erfüllt, sofern alle Dateien ordnungsgemäß installiert wurden. Dennoch ist nach dem jetzigen Stand der Technik der völlige Ausschluß von Fehlern in der Software nicht möglich. Falls die Software innerhalb der Gewährleistungsfrist ihre Programmfunktionen nicht erfüllt, kann der Kunde durch Einsenden der Diskette(n) ("Medien") an HP Ersatz fordern. Kann HP innerhalb eines angemessenen Zeitraums keine Ersatzlieferung leisten, kann der Kunde gegen Rückgabe der Software und aller eventuell angefertigten Kopien kostenfrei vom Vertrag zurücktreten.

**MEDIEN:** HP gewährleistet für einen Zeitraum von **NEUNZIG (90) TAGEN** ab Kauf, daß eventuell mitgelieferte Medien frei von Material- und Fabrikationsfehlern sind. Sollten innerhalb des Gewährleistungszeitraums Fehler am Datenträger auftreten, kann der Kunde durch Einsenden der Medien an HP Ersatz fordern. Kann HP innerhalb eines angemessenen Zeitraums keine Ersatzlieferung leisten, kann der Kunde gegen Rückgabe der Software und aller eventuell angefertigten Kopien kostenfrei vom Vertrag zurücktreten.

**ANMELDUNG VON GEWÄHRLEISTUNGSANSPRÜCHEN:** Der Kunde muß HP spätestens 30 Tage nach Ablauf der Gewährleistungsfrist schriftlich von seinen Gewährleistungsansprüchen in Kenntnis setzen.

**EINSCHRÄNKUNG DER GEWÄHRLEISTUNG:** Gewährleistungsansprüche gegen HP, die über die oben genannten Gewährleistungen hinausgehen, sind ausgeschlossen. Münclliche oder schriftliche Absprachen bestehen nicht. Gewährleistungsansprüche sind auf den Gewährleistungszeitraum von 90 Tagen begrenzt, sofern diese Begrenzung gesetzlich zulässig ist. Neben der hier beschriebenen Gewährleistung gelten die vom Gesetzgeber vorgeschriebenen Gewährleistungsansprüche.

Die Gewährleistungsbedingungen können sich von Land zu Land unterscheiden.

**SCHADENERSATZANSPRÜCHE:** Schadenersatzansprüche gegen HP sowie ihre Erfüllungs- oder Verrichtungsgehilfen, gleich aus welchem Rechtsgrund (z.B. aus Beratung, positiver Vertragsverletzung oder unerlaubter Handlung), insbesondere auch für indirekte und Folgeschäden, sind ausgeschlossen. Dies gilt nicht, soweit z.B. bei Personenschäden oder Schäden an privat genutzten Sachen nach dem Produkthaftungsgesetz oder in Fällen des Vorsatzes, der groben Fahrlässigkeit oder des Fehlens zugesicherter Eigenschaften zwingend gehaftet wird.

**GEWÄHRLEISTUNGS-SERVICE:** Der Gewährleistungs-Service kann bei Ihrem örtlichen HP Vertragshändler oder von anderer Stelle (siehe Benutzerhandbuch oder Service-Broschüre) angefordert werden.

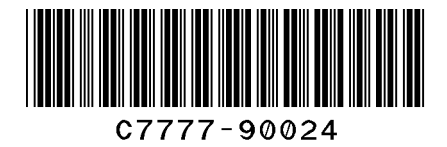

Teilenummer dieses Handbuchs: C7777-90024 Printed in Europe 3. Ausgabe, September 1999 German

Dieses Handbuch wurde auf chlorfrei gebleichtem Papier gedruckt.